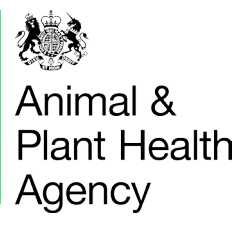

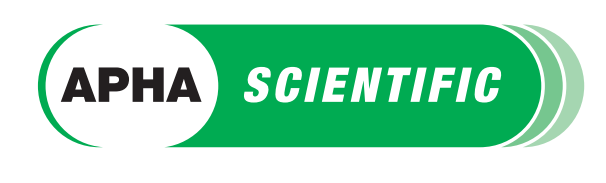

## PT LIMS - Online Editing/Ordering

(Proficiency Testing Laboratory Information Management System)

## Online ordering - How to order your PT online

Login in to **PT Lims** using your usual login username and password. You will notice on PT Lims homepage that there are up to four options to choose from:

- 1. Request to update customer/invoice details
- 2. Request to update participant details
- 3. Request creation of new order for current year
- 4. Request creation of new order for next year

## 1. To update customer and/or invoice details –

click Edit Customer/Invoice Details. This takes you through to the Edit Customer Details page

2. To update your participant details - click Edit Participant Details. This takes you through to the Edit Participant Details page

For both of the above pages you can edit each line as necessary and click Save to save your changes. Once all editing is completed click Submit. The VETQAS team will then review your changes. You will receive an email notification to confirm that the changes have been processed.

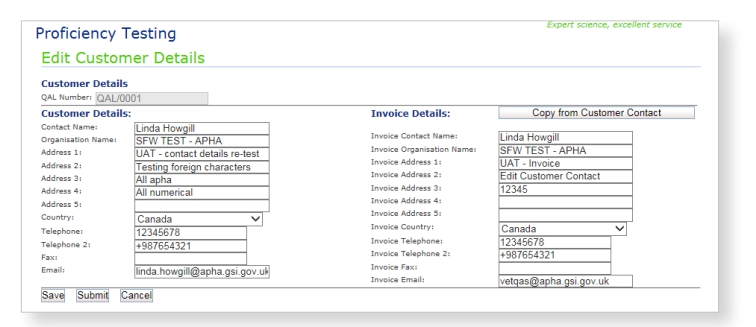

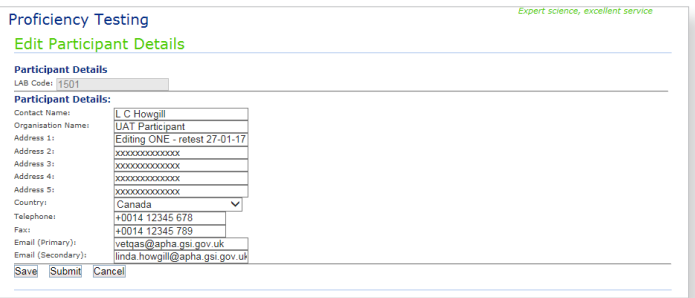

If all the details are correct and no amendments are required - click Cancel to exit the page.

Under the Participant Details page you can now register a primary email address, and an optional, secondary email address. Both addresses will receive email notifications e.g. samples have been issued, reports are available and contact details have been edited. Only the primary email will receive password reset emails.

## For eligible customers -

3. Request creation of new order for current year - click Create New Order for current year. This takes you to the Pending Order Page for the current contract year. Use this if you are ordering after 1st April for the same contract year.

4. Request creation of new order for next year - click Create New Order for next year this takes you to the Pending Order Page for the next contact year.

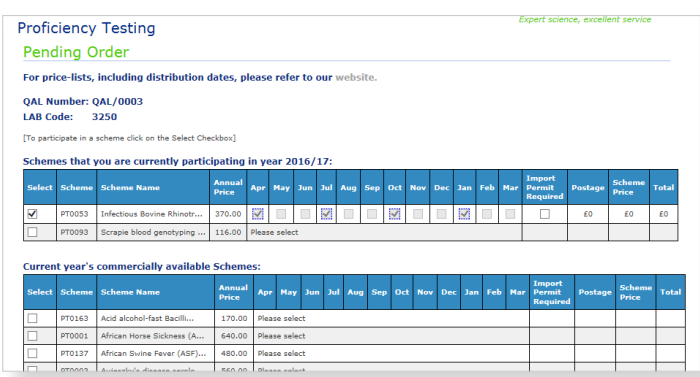

Before placing an order for PT schemes please check that we have your correct contact details on file by following the instructions above.

Schemes that you are already participating in will appear at the top of the page. All other available schemes are listed below.

Tick the Select box against the PT scheme/s you want to participate in.

Once selected, the available months for that particular scheme will appear. Tick the months you want to participate in.

The postage, scheme price and total will update according to your selections.

If you need to supply us with an import permit please tick the box.

Once you have selected all the schemes you require click Next at the bottom of

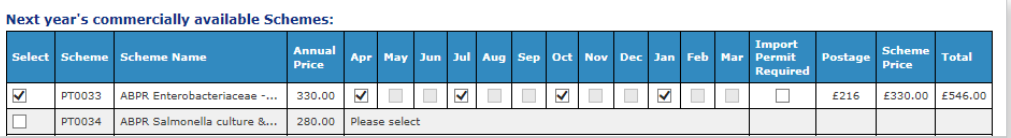

**Proficiency Testing** . . . . . . .<br>Pending Order .<br>Eor price-lists -including QAL Number: QAL/0002<br>LAB Code: 1124 Schemes you have selected<br>[List of pending schemes on this ord

the page which takes you to the Pending Order summary page.

All the schemes you have selected will be listed.

Enter a purchase order number (if one is required) this is not manditory.

The system will combine postage costs and update automatically. (Distributions that are issued on the same date and by the same delivery method that can be shipped together.)

If you want to make any changes click Previous.

If you want to return to your order at a later date click Save.

We recommend that you Print the page before you click Submit so that you have a copy for your own record.

You will need to view and tick the box to accept our Terms and Conditions before you can submit your order.

Once your order is completed please click Submit.

der detail -<br>Purchase Order N Abe123 Scheme Price (F) 1.574.50 Combined Postage (£):<br>Courier, Rin freeze and Dry Ine  $405.00$ I have read and agreed to the Terms and Co  $\blacksquare$  Went to Previous Save Print Submit

Your pending order will be reviewed by the VETQAS team. When the team have approved the order you will receive an email notification as confirmation.

If you would like to know more information about our PT schemes such as prices, distributions dates and any news on schemes please visit this page. If you have any questions please contact vetqas@apha.gov.uk

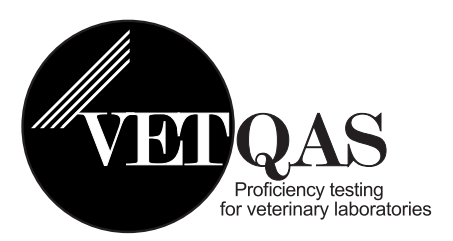